# 配置ACI裝置聯結器以實現Intersight連線

۰

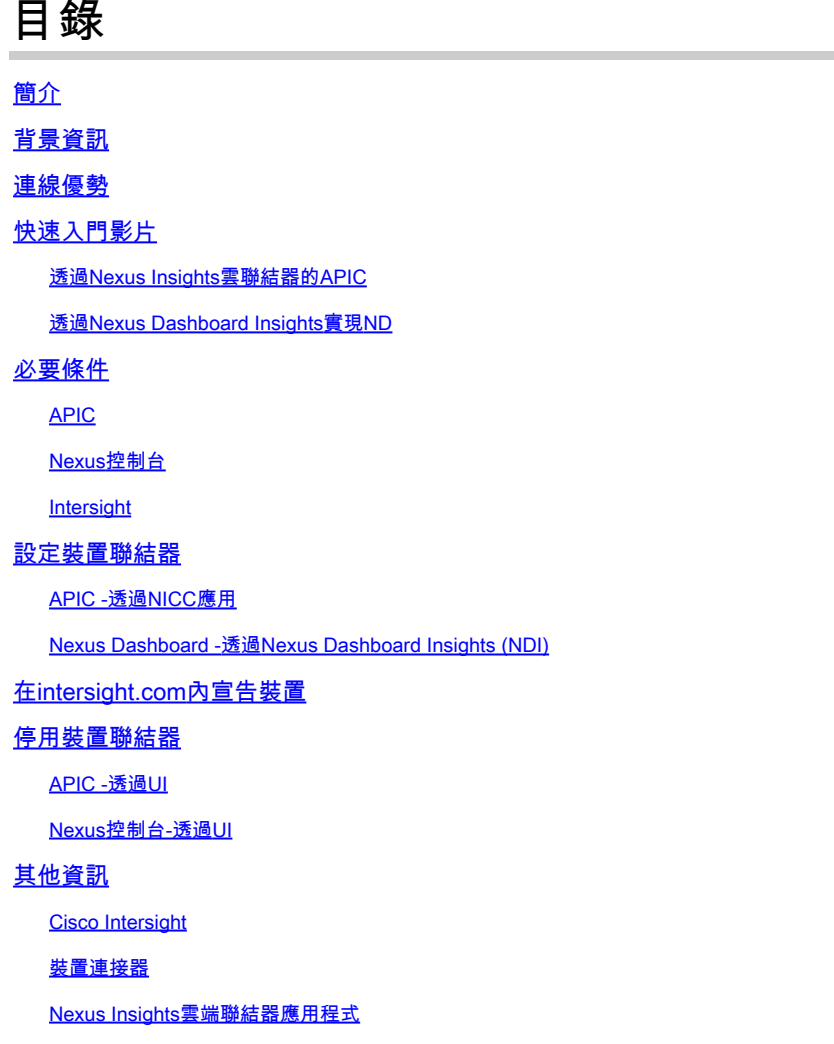

# 簡介

本文檔介紹為ACI交換矩陣的Intersight連線啟用裝置聯結器所需的步驟。

# 背景資訊

透過裝置聯結器建立Intersight連線。ACI交換矩陣具有2個裝置聯結器選項,用於Intersight連線:

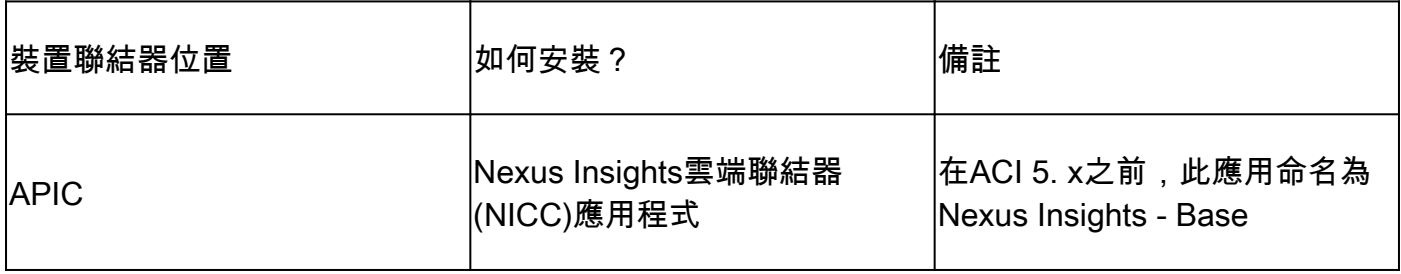

## 連線優勢

Intersight連線具有以下功能和優點:

- SR上的自動技術支援收集透過[快速問題解決\(RPR\)打](/content/dam/en_us/about/doing_business/legal/service_descriptions/docs/cisco-success-tracks.pdf)開
- [透過TAC幫助將](https://www.cisco.com/c/zh_tw/support/docs/cloud-systems-management/application-policy-infrastructure-controller-apic/214520-guide-to-collect-tech-support-and-tac-re.html#anc3)技術支援預上傳到Intersight
- 透過[主動](https://www.cisco.com/c/zh_tw/support/docs/cloud-systems-management/application-policy-infrastructure-controller-apic/217576-about-proactive-aci-engagements.html)ACI服務根據故障遙測建立主動ACI SR

# 快速入門影片

透過Nexus Insights雲聯結器的APIC

透過Nexus Dashboard Insights實現ND

# 必要條件

APIC

建議的最低APIC版本: 4.2(3j)。

- APIC裝置聯結器必須能夠正確解析svc.intersight.com。 1.
- 透過APIC cli進行驗證:nslookup svc.intersight.com
- 必須允許APIC裝置聯結器在HTTPs埠443上進行出站通訊。 2.
	- 透過APIC CLI進行驗證: curl <https://svc.intersight.com>
- 3. 如果需要代理,則必須在APIC系統設定中進行配置。
	- 導航到系統>系統設定>代理策略並進行驗證。

 $\blacklozenge$  注意:ACI版本6.0(2)+將新的Cisco Intersight代理服務直接增加到交換機節點上。此新代理服 務需要在管理VRF中完[成DNS服務策略配置,](/content/en/us/td/docs/dcn/aci/apic/6x/basic-configuration/cisco-apic-basic-configuration-guide-60x/m_provisioning.html#concept_2E29EEFB4D734457B9C64284A8EA0984)以便將DNS程式設計到所有交換機節點上,並 使代理能夠解析Cisco Intersight並共用資產裝置註冊(連線的裝置子目標)遙測。

#### Nexus控制台

#### 建議的最低ND版本:2.1.2。

- 裝置聯結器必須能夠正確解析svc.intersight.com。 1.
- 透過ND CLI驗證為rescue-user: nslookup svc.intersight.com
- 必須允許裝置聯結器在HTTPS埠443上進行出站通訊。 2.
	- 透過ND CLI驗證為rescue-user: curl<https://svc.intersight.com>
- 3. 如果需要代理,則必須在「群集代理配置」中配置它。
	- 驗證位置:Nexus Dashboard > Admin Console > Infrastructure > Cluster

Configuration並編輯Proxy Configuration。

- 4. ND必須<u>增加ACI站點。</u>
	- 導航到Nexus控制台>管理控制檯>站點並進行驗證。

**Intersight** 

1. 需要有Intersight.com帳戶才能宣告該裝置。

### 設定裝置聯結器

#### APIC -透過NICC應用

- 1. [從思科DC應用中心下載Nexus Insights雲聯結器應用的最](https://dcappcenter.cisco.com/nexus-insights-cloud-connector.html)新版本<sup>1</sup>。
- 升級Nexus Insights雲聯結器應用。 2.
	- 導航到應用>已安裝的應用
	- 按一下NICC應用面板中的Upgrade按鈕。
	- 上傳最新版本。
- 驗證NICC資料收集設定。 3.
	- 打開NICC應用。
	- 按一下齒輪圖示以重新運行應用程式設定。
	- 編輯資料收集設定的配置。
	- 勾選所有要收集的Pod,然後提交。
- 驗證裝置聯結器設定。 4.
	- 導航到系統>系統設定> Intersight。
	- 按一下「設定」齒輪以確保「裝置聯結器」已啟用。
	- 可以修改訪問模式和自動更新,但通常不建議這樣做。
	- 關閉Settings以返回Device Connector頁。
	- 記下裝置ID和宣告代碼。
- 5. <u>[在Intersight.com內宣告裝置](https://intersight.com/help/saas/getting_started/claim_targets#minimum_permissions_for_targets)</u>
	- Intersight需要步驟4中註明的裝置ID和宣告代碼。

 $1$  NICC版本2.2.8.6及更高版本包含[log4j修正。](https://tools.cisco.com/bugsearch/bug/CSCwa47295)

#### Nexus Dashboard -透過Nexus Dashboard Insights (NDI)

- 1. [從思科DC應用中心啟用/安裝最新版本的Nexus Dashboard Insights](https://dcappcenter.cisco.com/nexus-dashboard-insights.html)
- 驗證是否可在Nexus控制台深入分析中正確檢視/發現所有交換矩陣節點。 2.
	- 導航到Nexus控制台>管理控制檯>服務。 打開Nexus Dashboard Insights並導航至 Nodes。
	- 捲動右窗格以確認已發現所有預期的節點。
	- 未在此檢視中顯示的節點無法存取與檢視相關的活動和功能。
- 驗證裝置聯結器設定。 3.
	- 導航到Nexus控制台>管理控制檯>基礎設施> Intersight
	- 按一下「設定」齒輪以確保「裝置聯結器」已啟用。
- 可以修改「存取模式」和「自動更新」,但一般不建議這樣做。
- 記下裝置ID和宣告代碼。
- 4. <u>[在intersight.com內宣告裝置](https://intersight.com/help/saas/getting_started/claim_targets#minimum_permissions_for_targets)</u>
	- Intersight需要步驟3中註明的裝置ID和宣告代碼。

<sup>2</sup>NDI版本6.0.2及更高版本包含[log4j修正](https://tools.cisco.com/bugsearch/bug/CSCwa47295)。

### 在intersight.com內宣告裝置

若要宣告新目標,請執行下列步驟:

- 1. 使用帳戶管理員、裝置管理員或裝置技術人員許可權登入Intersight。
- 2. 在服務選取項下拉式清單中,選取系統。
- 3. 導航到ADMIN > Targets > Claim a New Target。
- 4. 選擇可用於申請並選取您要申請的目標型別。按一下「開始」。
- 5. 輸入所需的詳細資訊並點選申請完成申請流程。

# 停用裝置聯結器

APIC -透過UI

要停用裝置聯結器,可以將「裝置聯結器」旋鈕切換到「關閉」位置。

導航到系統設定> Nexus雲和Intersight連線>設定,查詢可切換到「關閉」位置的「裝置聯結器」按 鈕。

注意:根據您的APIC版本,Intersight Connectivity頁籤的名稱可能是Intersight、Nexus Cloud或Nexus Cloud and Intersight Connectivity。不論如何,此標籤上的設定齒輪是找到「 裝置聯結器」旋鈕的位置。

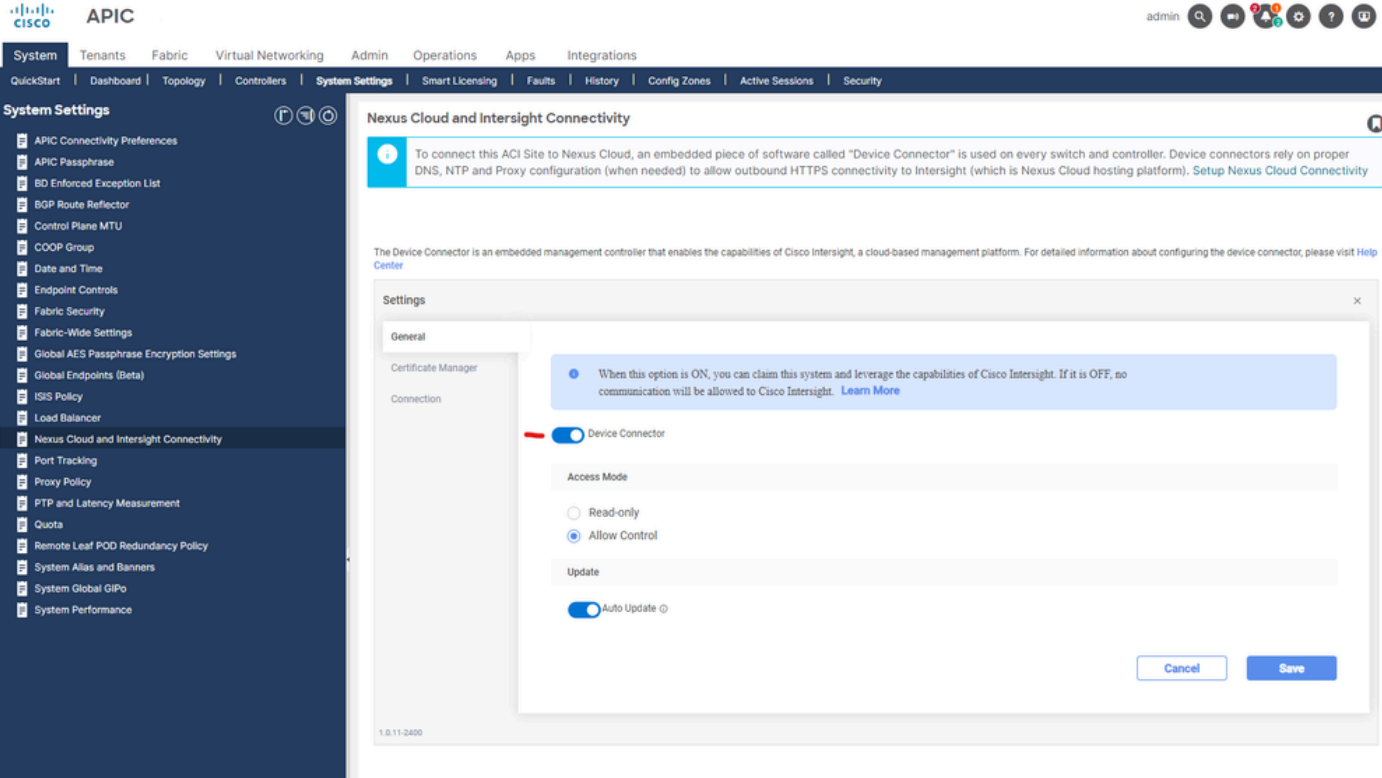

Intersight連線設定

Nexus控制台-透過UI

要停用裝置聯結器,可以將「裝置聯結器」旋鈕切換到「關閉」位置。

導航到管理控制檯>管理> INtersight以查詢可切換到「關閉」位置的「裝置聯結器」旋鈕。

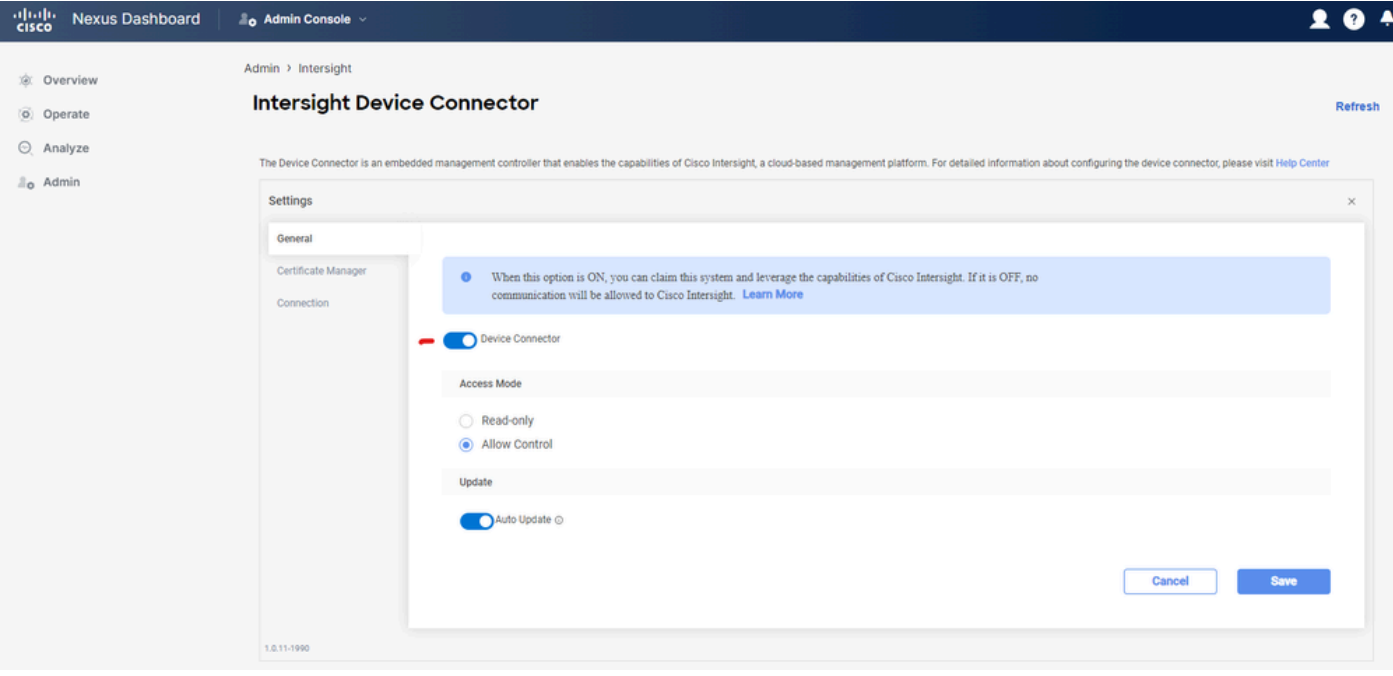

ND Intersight設定

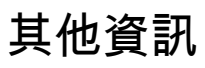

#### Cisco Intersight

[Cisco Intersight](https://intersight.com) 是一個管理平台,可提供適用於思科和第三方 IT 基礎架構的內嵌分析服務。 此平 台提供智慧管理層級,相較於舊版工具而言,可讓 IT 組織以更先進的方式分析、簡化及自動化環境 。有關更多資訊和常見問題解答,請訪問[https://intersight.com/help/home。](https://intersight.com/help/home)

#### 裝置連接器

APIC上嵌入的裝置聯結器用於將ACI交換矩陣連線到Intersight。裝置聯結器為連線的裝置提供安全 方式,以從Cisco Intersight門戶傳送資訊和接收控制指令。在APIC重新啟動時,裝置聯結器預設啟 動,並嘗試連線到Intersight。

#### Nexus Insights雲端聯結器應用程式

在思科APIC上,NICC應用用於提供TAC幫助功能。TAC Assist為使用者提供了一種方法,用於跨 多個裝置生成技術支援,然後將其上傳到Intersight雲。然後,TAC工程師可以透過服務要求提取這 些技術支援進行分析。此外,它還使TAC工程師能夠針對ACI節點觸發按需技術支援。請繼續閱讀 [Cisco Nexus Insights雲聯結器使用手冊。](/content/dam/en/us/td/docs/dcn/ni-cc/2x/user-guide/aci/cisco-ni-cc-user-guide-release-22x-aci.pdf)

#### 關於此翻譯

思科已使用電腦和人工技術翻譯本文件,讓全世界的使用者能夠以自己的語言理解支援內容。請注 意,即使是最佳機器翻譯,也不如專業譯者翻譯的內容準確。Cisco Systems, Inc. 對這些翻譯的準 確度概不負責,並建議一律查看原始英文文件(提供連結)。